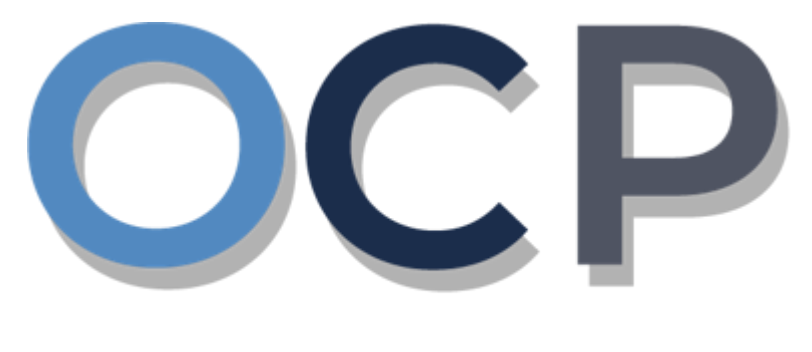

## ONE.COMMON.PORTAL

# **User Guide Allotment of Shares**

#### **PURPOSE**

This user guide acts as a reference for the Allotment of Shares of a Company in the One Common Portal.

#### **GLOSSARY**

The following acronyms are used frequently:

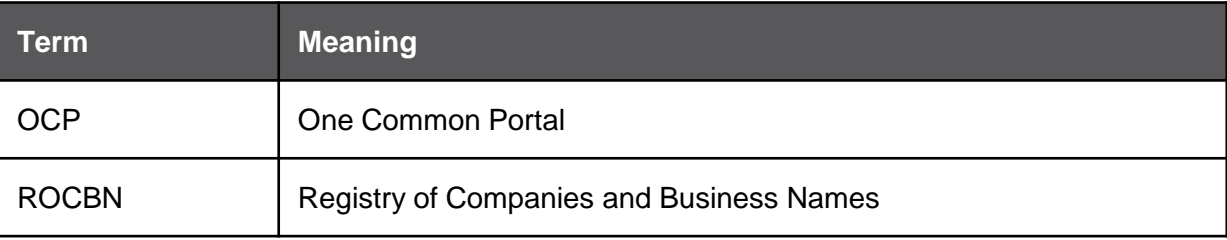

#### **FURTHER ASSISTANCE**

If you have any questions or issues while using OCP, please call us at +673-2380505 or send an email to **[info.rocbn@mofe.gov.bn](mailto:info.rocbn@mofe.gov.bn)**

## **Table of Content**

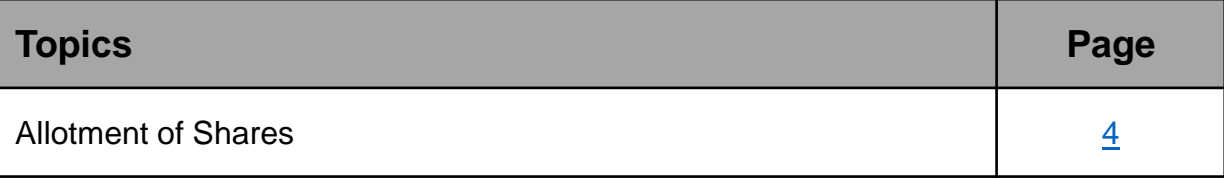

#### <span id="page-3-0"></span>**ALLOTMENT OF SHARES**

**Applicant** Online User

User can allot shares of a company to any of the existing shareholders or to a new shareholder.

Navigate to the OCP dashboard.

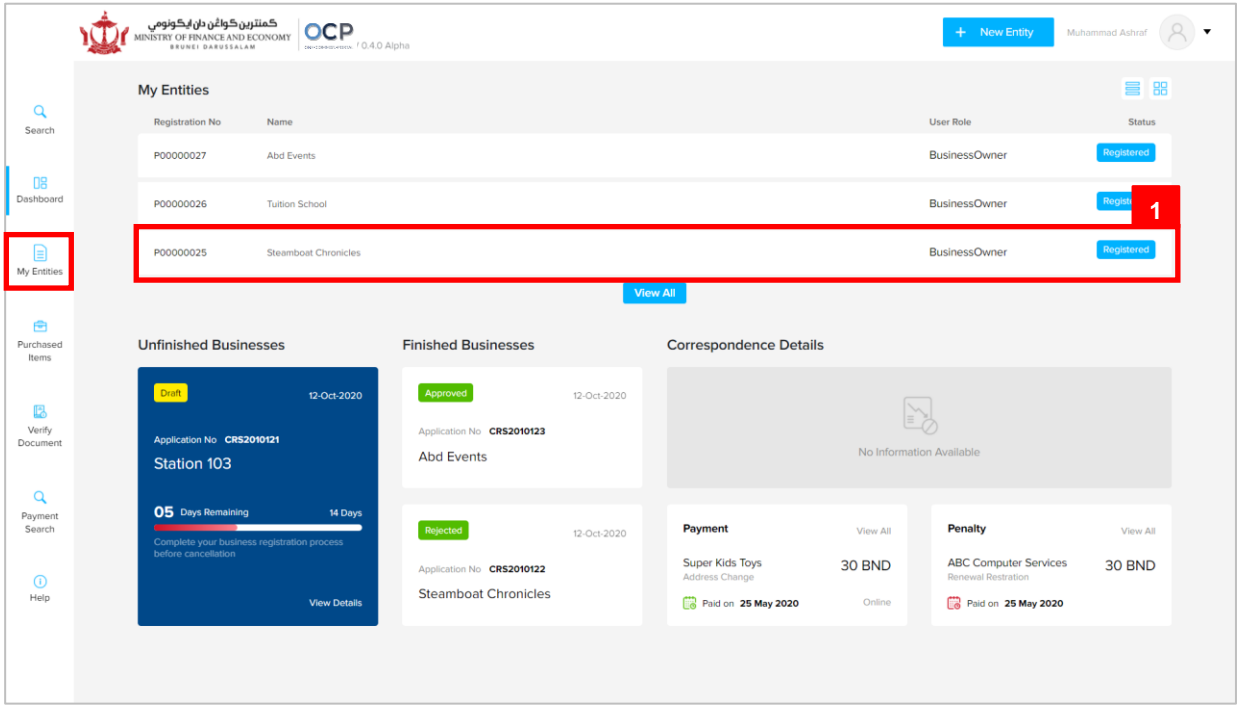

Registered company will be displayed under the **My Entities** section or by clicking on

the  $\left| \begin{array}{c} \boxed{\equiv} \\ \boxed{\text{My Entities}} \end{array} \right|$  icon.

1. Click on a registered **Company Name.**

The **General Details** page will be displayed.

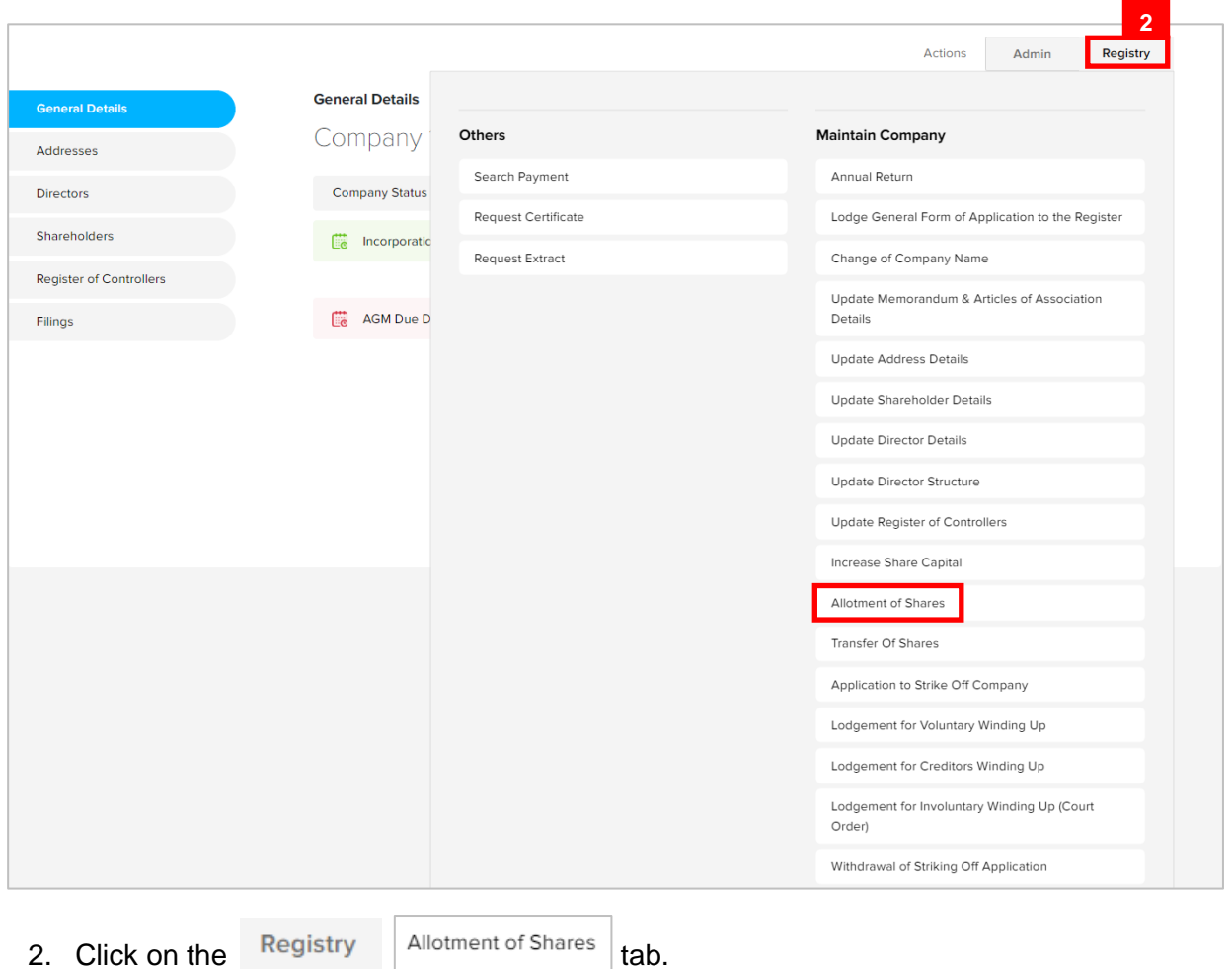

#### *Note:*

- The company must be a local (Public or Private) company.
- The company has a status of 'Registered'.
- The share allocation for each shareholder must be greater than or equal to the previous allocation for that shareholder.
- Total allotted share must be greater than previous allotted share.
- Total allotted share must not be greater than Authorised Share Capital.

The **Allotment of Shares** page will be displayed.

Allot more shares to Shareholder 1.

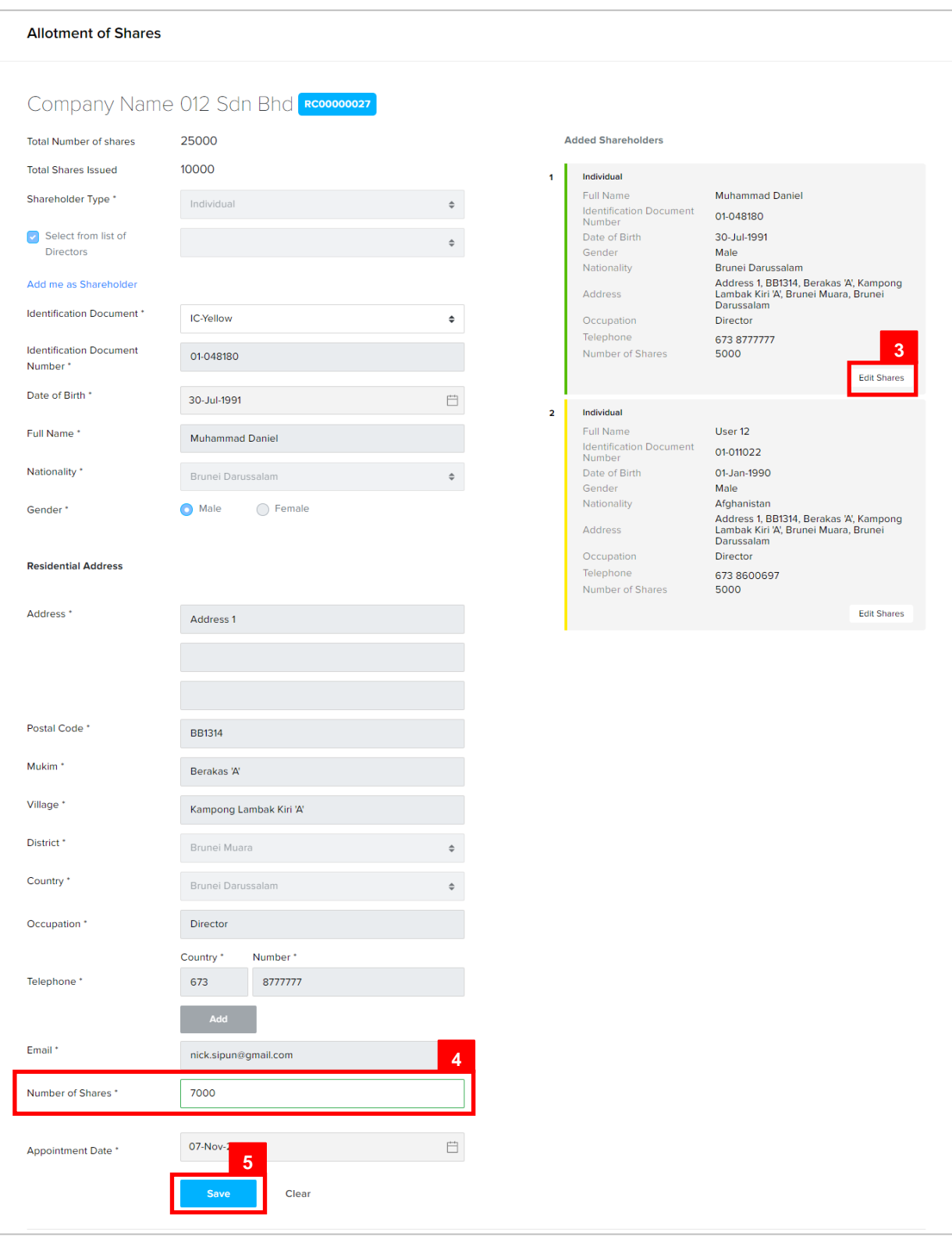

- 3. Click on the **Edit Shares** button to increase shares of **Shareholder 1.**
- 4. Update the **Number of Shares** field as per the example below.

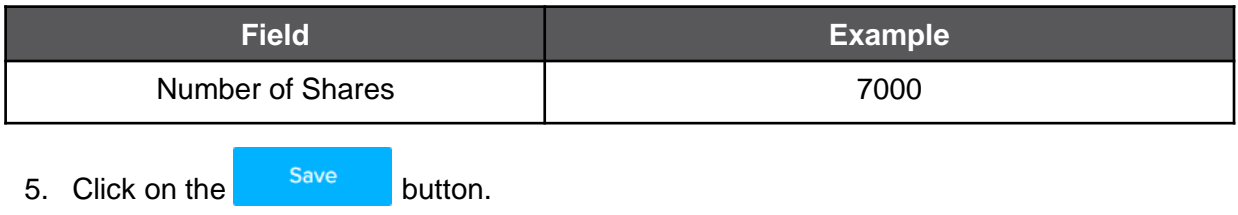

The updated shareholder 1 will be displayed on the right of the page.

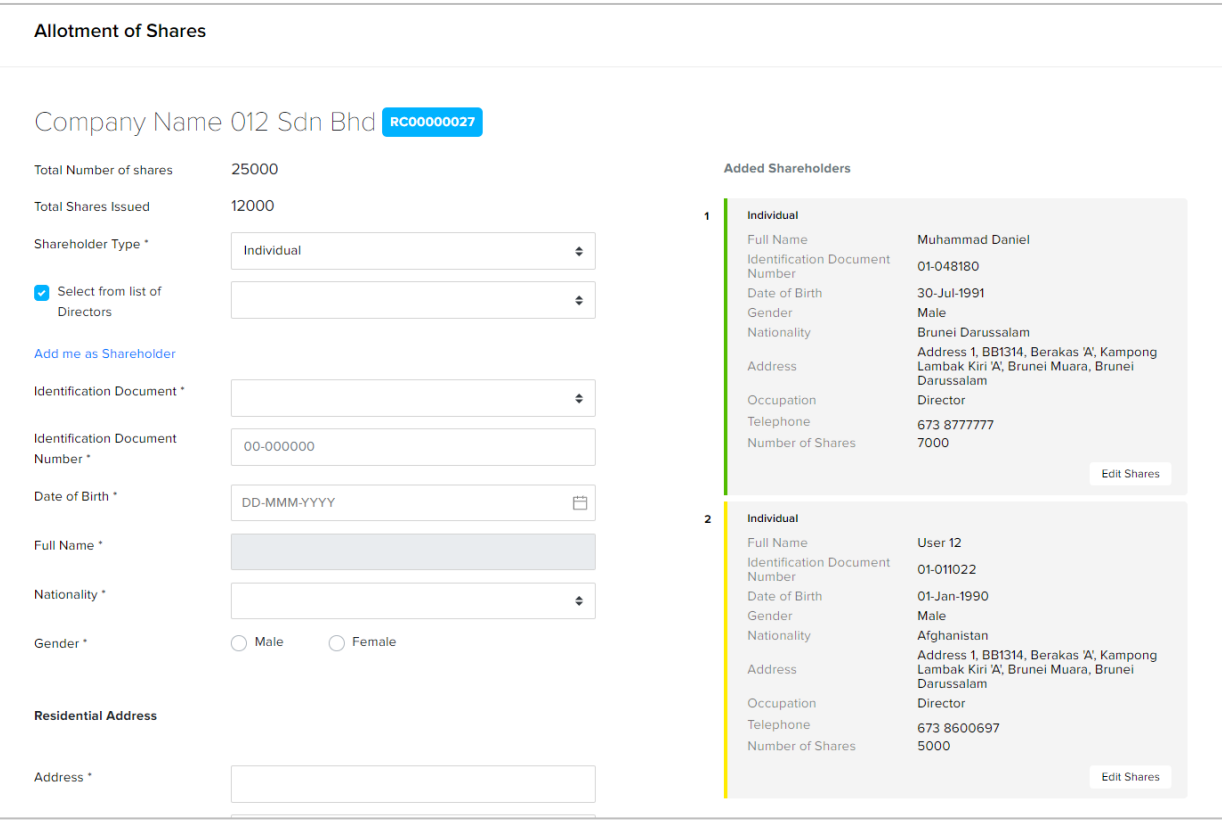

After shares have been allotted, **Date of Allotment** can be filled.

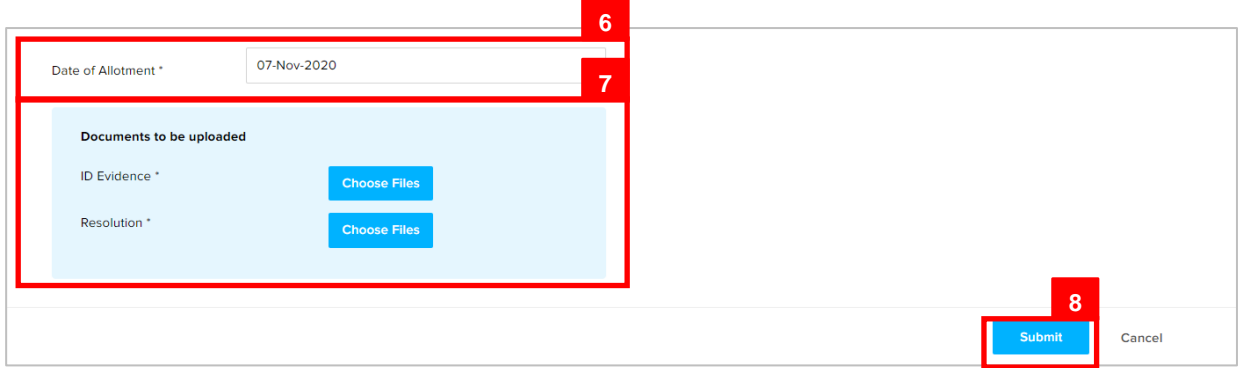

6. Update the **Date of Allotment** field as per the example below.

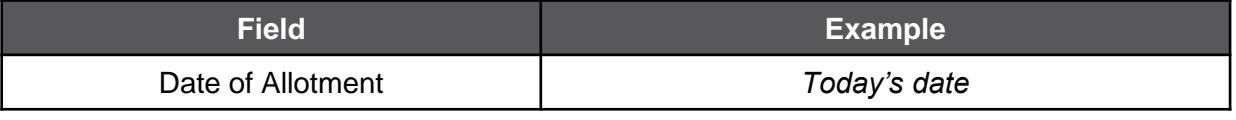

- 7. Click on the **Choose Files** button to upload the required documents.
- 8. Click on the <sup>Submit</sup> button.

The Payment page will appear.

- For payment via credit card, refer to User Guide Payment.
- For payment over the counter, take note of the Application ID and total payment and visit the ROCBN counter to make the payment.
- After payment is made, application will be submitted to ROCBN for review / approval.
- After approval, shareholder's number of shares will be updated.